# The Getting Started Guide **Orient BlackSwan App**

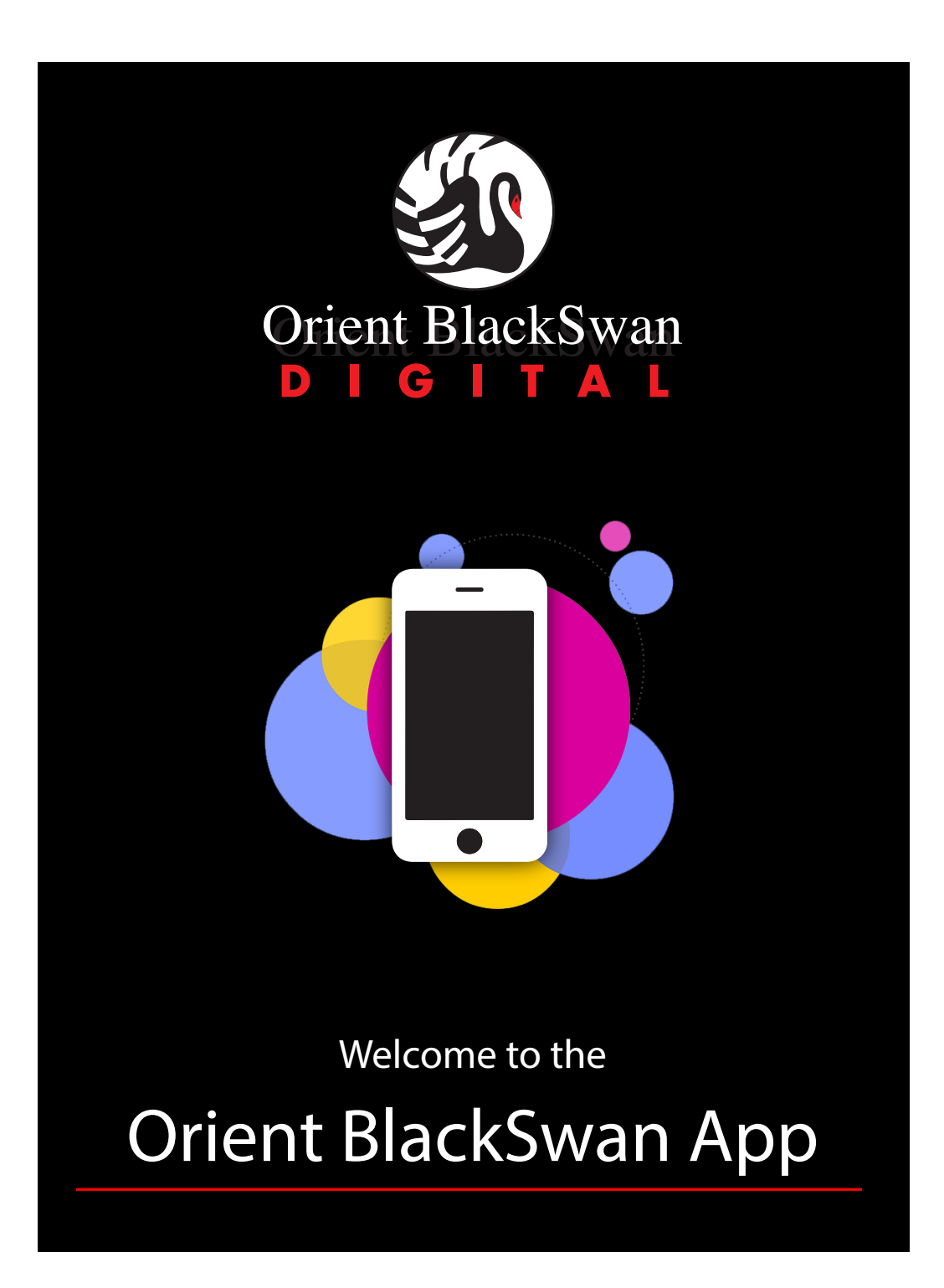

© 2018, Orient Blackswan Private Limited. All rights reserved.

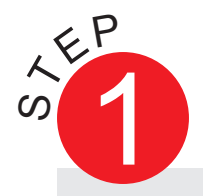

## DOWNLOADING THE APP

Go to http://digital.orientblackswan.com/download to download the latest version of the app from the Google Play Store as well as the Windows app store.

Follow the download instructions provided on the page.

**IMPORTANT:** The app needs access to Camera, Contacts, SMS and Storage for full functionality and mobile experience. Please select 'Allow' to grant permissions when prompted. Orient BlackSwan takes the security of your data and information very seriously and commits to protect the same against unintended and/or malicious use.

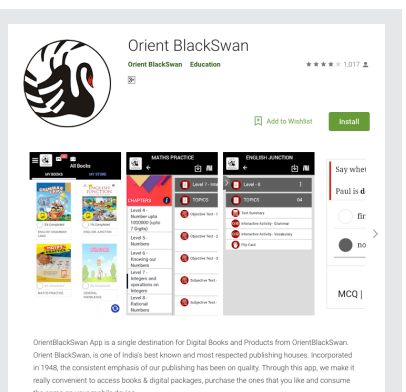

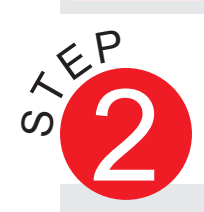

## REGISTERING AND SIGNING-IN

You can register on the Orient BlackSwan app using three options— by email, by using your Google account or by using your Facebook account.

Select "Connect with Facebook" or "Connect with Google" to register using your Facebook or Google accounts and follow the on-screen instruction to confirm registration.

To sign-in, simply use your registered method - Email, Facebook or Google.

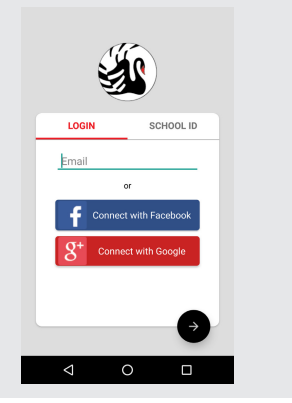

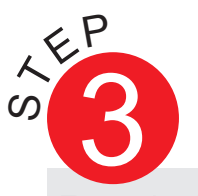

## REDEEMING BOOKS

From the home screen, select the "Redeem Code" box.

In the Redeem screen, type in the access code found on the printed book to redeem the digital assets for the book. The codes are not case-sensitive. (Please be careful while entering the letter O and the number 0 in your code. If the code you have entered is invalid, please try replacing letter O with number 0, or vice versa.)

Select the "Submit" option. You will get a confirmation about the book you have redeemed and the book will be added to your shelf.

**NOTE:** If you are having difficulties redeeming an access code, please write to support.storeapp@orientblackswan.com with the access code and the book you tried to redeem.

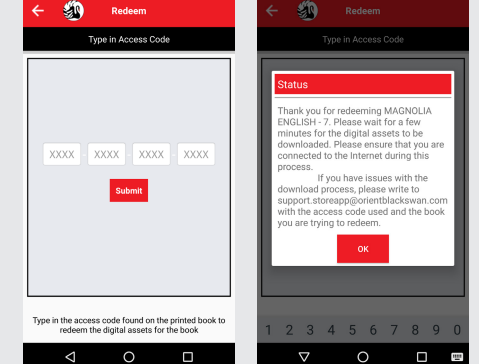

#### **Support**

For any support with regards to using the Orient BlackSwan app, please write to:

#### support.storeapp@orientblackswan.com

We will be happy to provide any assistance to help you use our app effectively.

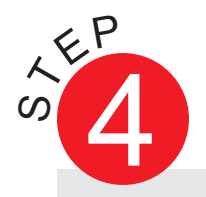

## ACCESSING THE BOOKS

Books that have been redeemed or purchased will appear in the "My Bookshelf" area from the home screen.

If you want to jump to the last book accessed, click on the "Last Read" button.

Select the cover of the book to access the digital content within that

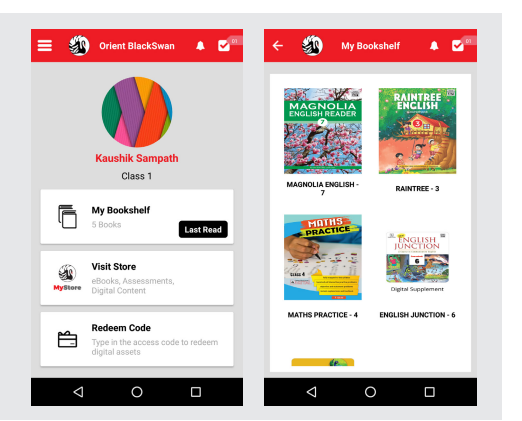

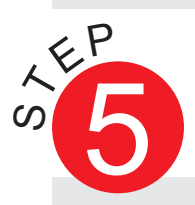

USING THE DIGITAL ASSETS

Once you select the cover of a title, the contents of the title are shown in an expandable/collapsible format. Each unit/chapter is a separate box containing the digital assets exclusive to the unit/ chapter.

You can download the entire unit, along with the assets contained, by selecting the large download icon next to the unit title or you can download individual assets (depending on the book) by pressing the smaller download buttons next to each asset.

## **Updating your Profile**

To keep getting information on updates to the books and for various support services, it is important to keep your contact information updated in your profile. To do this, go to the menu on the top-left and select "Profile" or tap on the circular image above your name on the home screen.

Press on "EDIT" and fill in the necessary details.

### **Purchasing Content**

Various titles may be available for purchase on the store through the academic year. To access the store, press on the menu at the top-left and select "Store", or press on the "Visit Store" box on the home screen.

Select the titles you want to purchase and complete the purchase process.

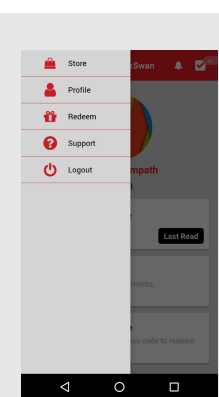

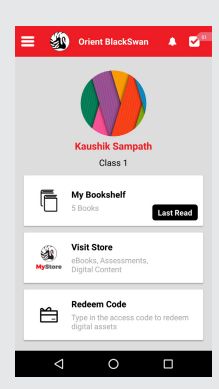

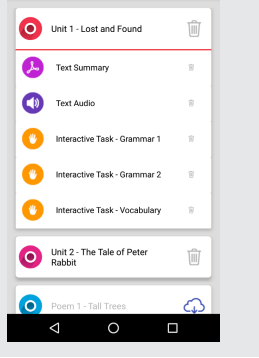

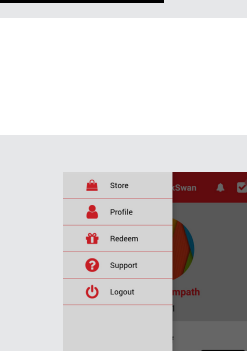

**NOTE:** The store will be live shortly